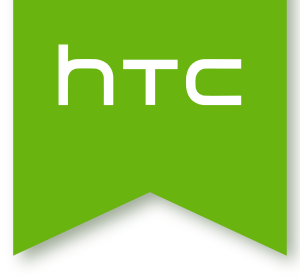

# HTC Desire 626 User guide

HTC Desire 62<br>User guide 6<br>Continues User quide Straited on the Certification

### About this guide

In this user guide, we use the following symbols to indicate useful and important information:

 $\widehat{\mathtt{w}}$ 

This is a note. A note often gives additional information, such as what happens when you choose to do or not to do a certain action. A note also provides information that may only be applicable to some situations.

This is a tip. A tip gives you an alternative way to do a particular step or procedure, or lets you know of an option that you may find helpful.

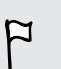

This indicates important information that you need in order to accomplish a certain task or to get a feature to work properly. tes important information that you need in order to<br>get a feature to work properly.<br>Hes safety precaution information, that is, information<br>which to prevent potential problems.

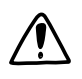

This provides safety precaution information, that is, information that you need to be careful about to prevent potential problems. ortant information that you need in order to accordance to the contraction of the street potential problems.<br>
The examilable in all regions or with your mobile or<br>
the available in all regions or with your mobile or<br>
the a

Some apps may not be available in all regions or with your mobile operator.

#### Important note on recoverable data

Files and other data that have been deleted, cleared, removed, or erased from your device may still be recoverable by third-party data recovery software. Even a factory reset may not permanently erase all data from your phone, including personal information.

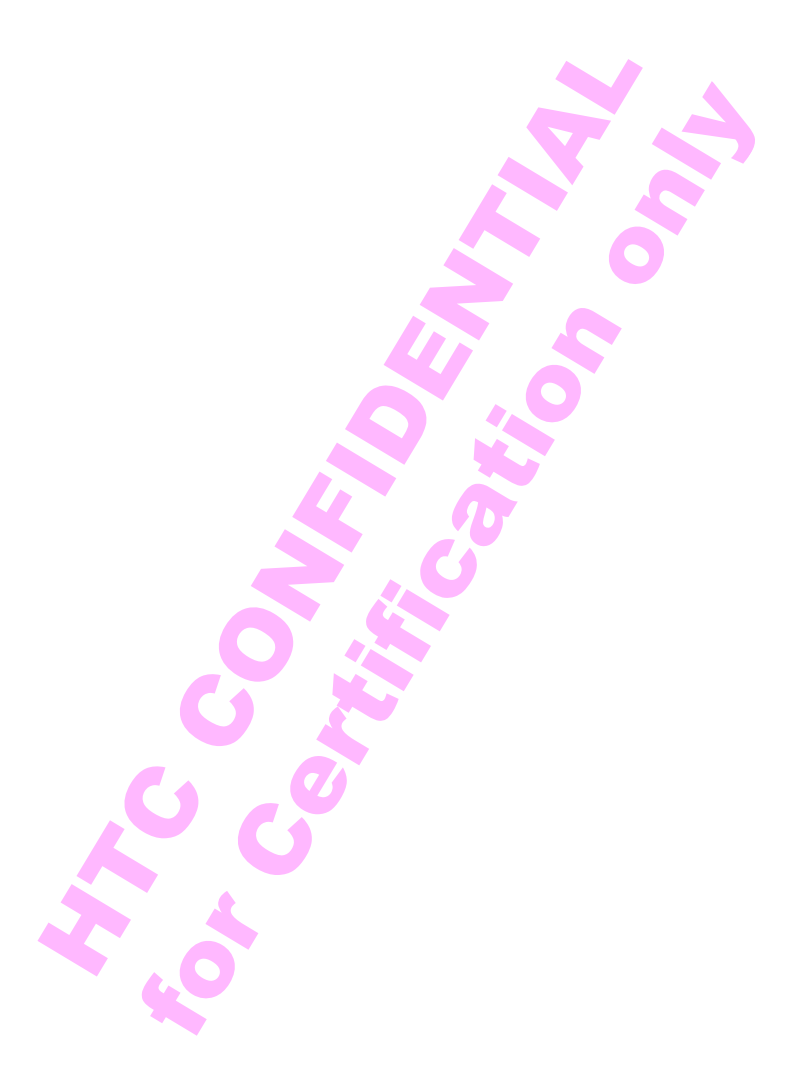

## Features you'll enjoy

### Features on HTC Desire 626

HTC Desire 626 gives you options for quick and easy setup. Transferring your old phone's content such as your contacts, messages, and media can be done right from HTC Desire 626.

Also, enjoy taking shots with the camera, checking personalized content with HTC BlinkFeed™, and more.

#### Easy phone setup and transfer

- With our HTC Get Started service, you can set up and personalize HTC Desire 626 from your computer, and just download your settings to HTC Desire 626. See [Setting up your new phone for the first time on page 17.](#page-11-0)
- Easily transfer your contacts, messages, music, photos, videos, and more from an Android™ phone to HTC Desire 626. See [Transferring content from an](#page-13-0) [Android phone on page 19.](#page-13-0)

By using HTC Sync Manager, you can even migrate content from an iPhone. See [Transferring iPhone content and apps to your HTC phone on page 117](#page--1-0).

■ Back up HTC Desire 626 to the cloud so it'll be a lot easier to restore your content to a new phone next time.

#### Dynamic Home screen

With HTC BlinkFeed, personalize your Home screen with the information and updates that matter most to you. See a variety of content such as feeds about news and your interests, social network updates, HTC Desire 626 tips, and more. The content refreshes periodically when you're connected to the Internet. See [Your dynamic Home](#page--1-0) [screen on page 46](#page--1-0). 626.<br>
Saking shots with the camera, checking personalized<br>
ed", and more.<br>
Ne setup and transfer<br>
wur HTC Get Started service, you can set up and per<br>
eisire 626 from your computer, and just download y<br>
eisire 626. See Set The total method of the Internal series of the Internet See You<br>
19 and transfer<br>
19 and transfer<br>
19 and transfer<br>
19 and transfer<br>
19 and transfer<br>
19 G. See Setting up your new phone for the first till<br>
19 your contacts

#### HTC Dot View

HTC Desire 626 has a dedicated HTC Dot View™ case you can purchase. With the HTC Dot View app, you can even personalize what's seen through the case such as the wallpaper, types of notifications to display, and more. See [Personalizing](#page--1-0) [HTC Dot View on page 44](#page--1-0).

#### Outstanding camera features

- § Choose from pre-defined camera modes, or create your own. See [Choosing a](#page--1-0) [capture mode on page 58.](#page--1-0)
- With VideoPic, you can snap a picture while you're shooting video. See [Taking a](#page--1-0) [photo while recording a video — VideoPic on page 62.](#page--1-0)

#### Google Drive integration

HTC Desire 626 features an additional 100GB of Google Drive™ storage free for 2 years. See [Activating your free Google Drive storage on page 105.](#page--1-0)

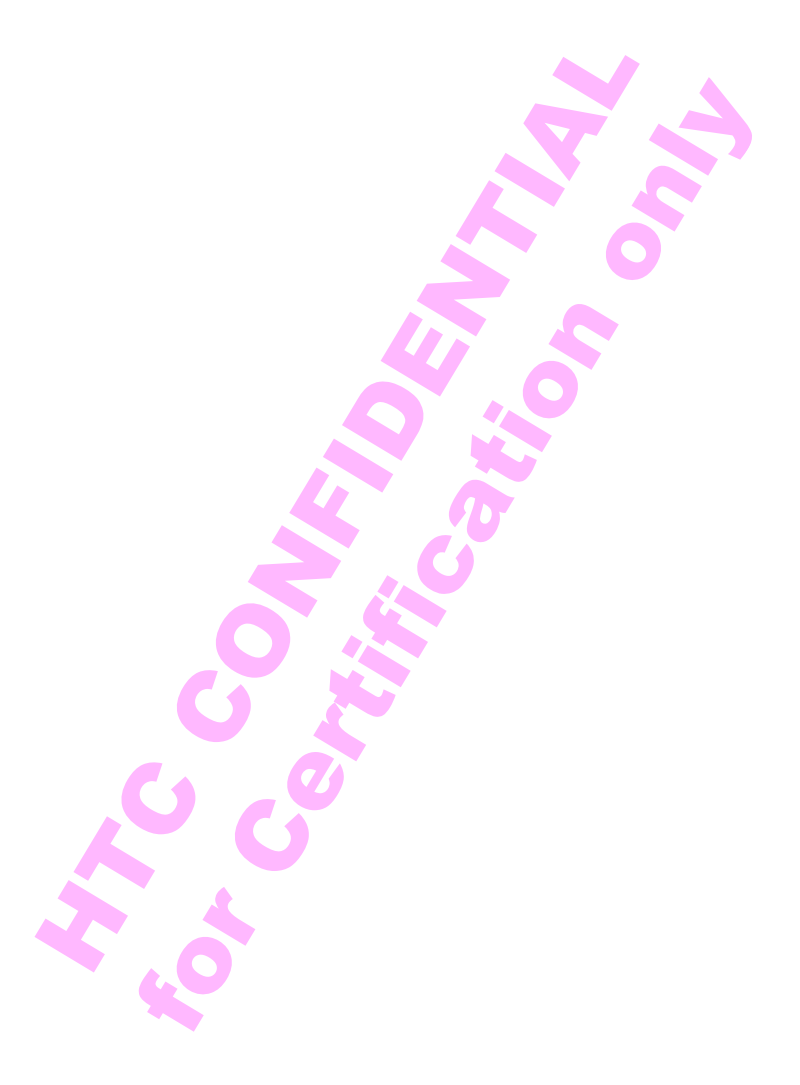

## Unboxing

#### HTC Desire 626

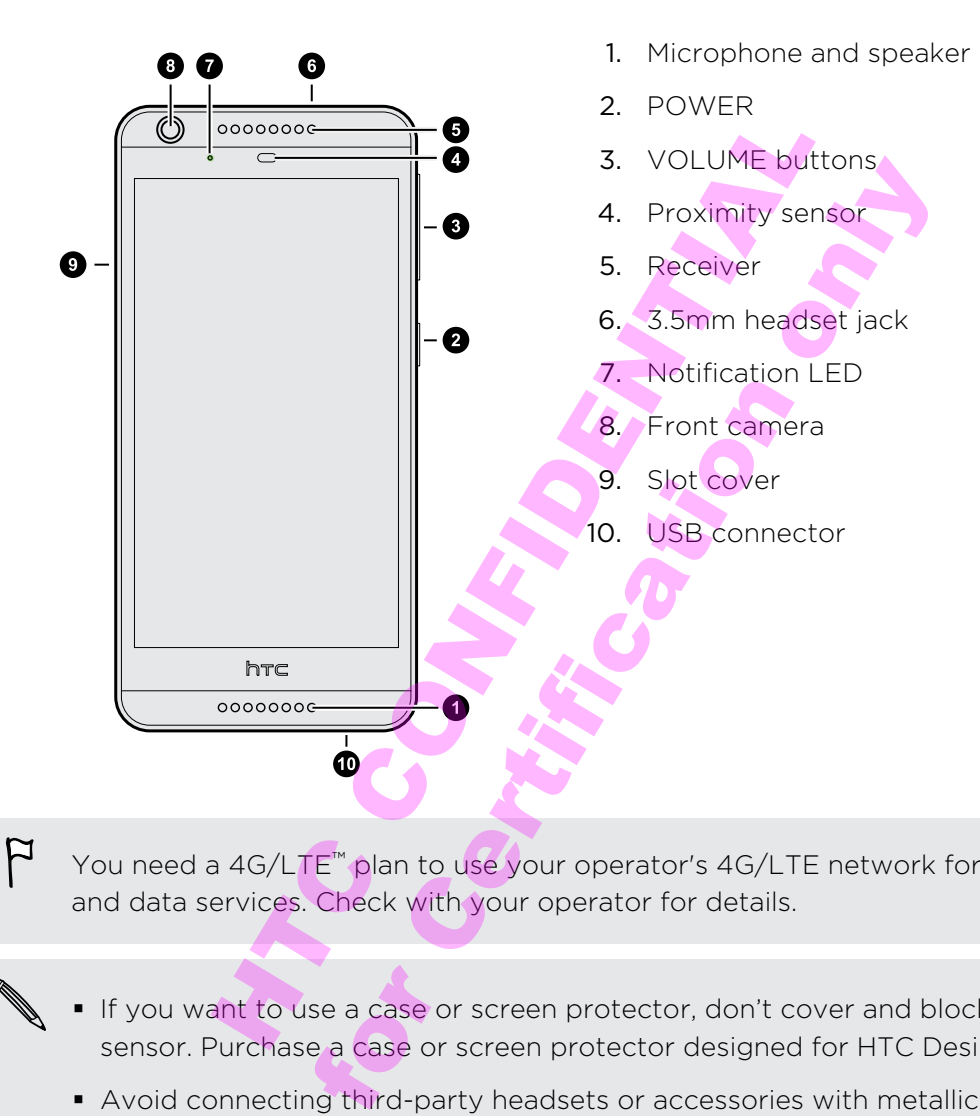

You need a 4G/LTE™ plan to use your operator's 4G/LTE network for voice calls and data services. Check with your operator for details.

- § If you want to use a case or screen protector, don't cover and block the proximity sensor. Purchase a case or screen protector designed for HTC Desire 626.
	- § Avoid connecting third-party headsets or accessories with metallic charms that dangle near the headset jack. Using these may affect signal reception.

### nano SIM card

HTC Desire 626 uses a nano SIM card.

Use a standard nano SIM card only. Inserting a modified card that is thicker than the standard nano SIM card may cause the card to not fit properly or damage the card slot.

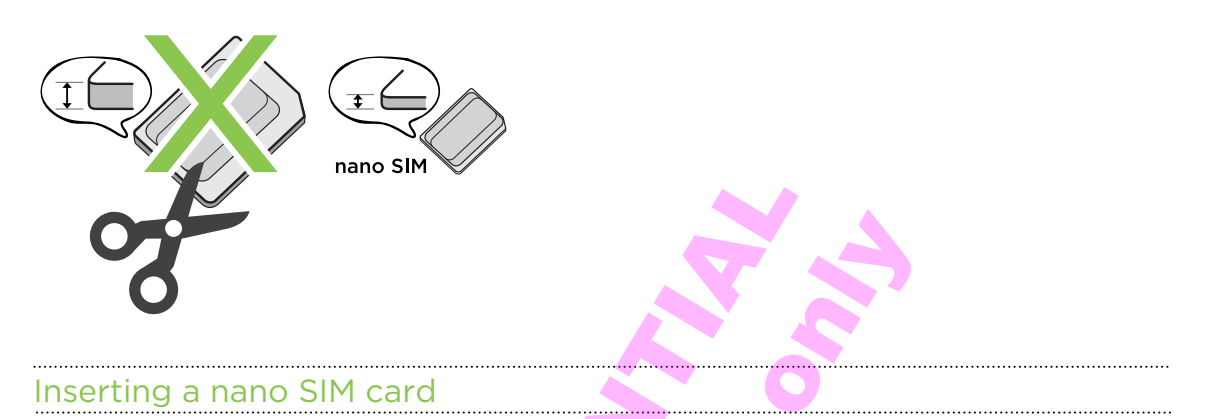

- 1. Make sure HTC Desire 626 is off and hold it securely with the front facing down.
- 2. Open the slot cover with your thumb or finger.

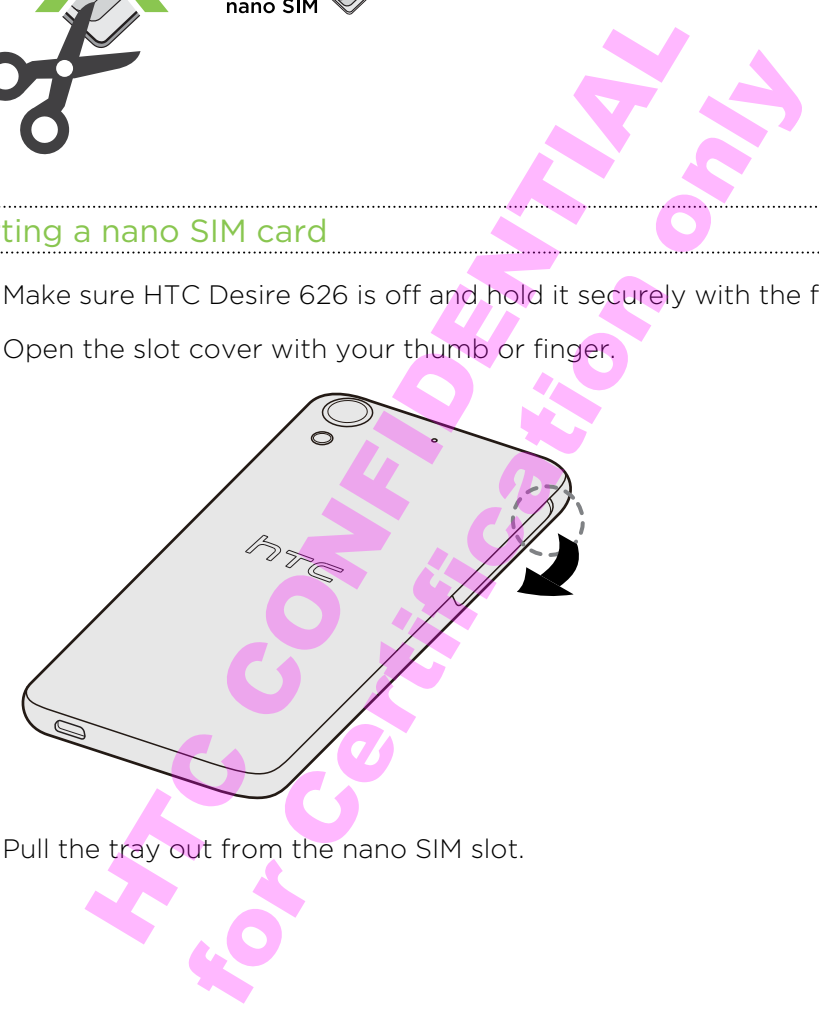

3. Pull the tray out from the nano SIM slot.

4. Place a nano SIM card into the tray with the card's gold contacts facing up and its cut-off corner facing out.

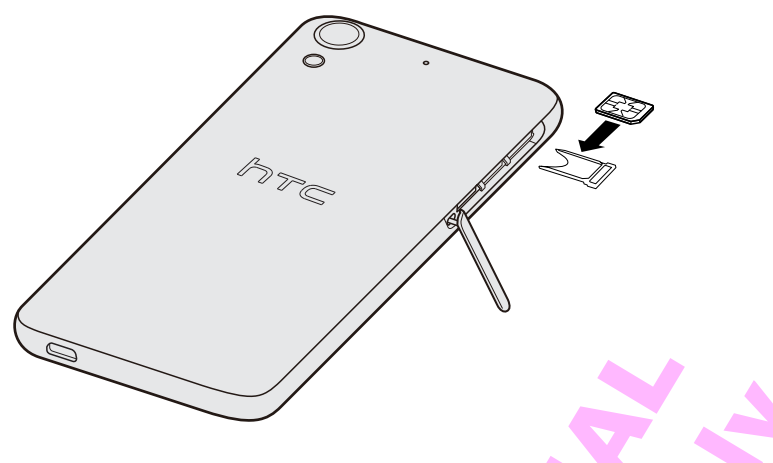

5. Make sure the tray is facing up. Reinsert the tray into the slot.

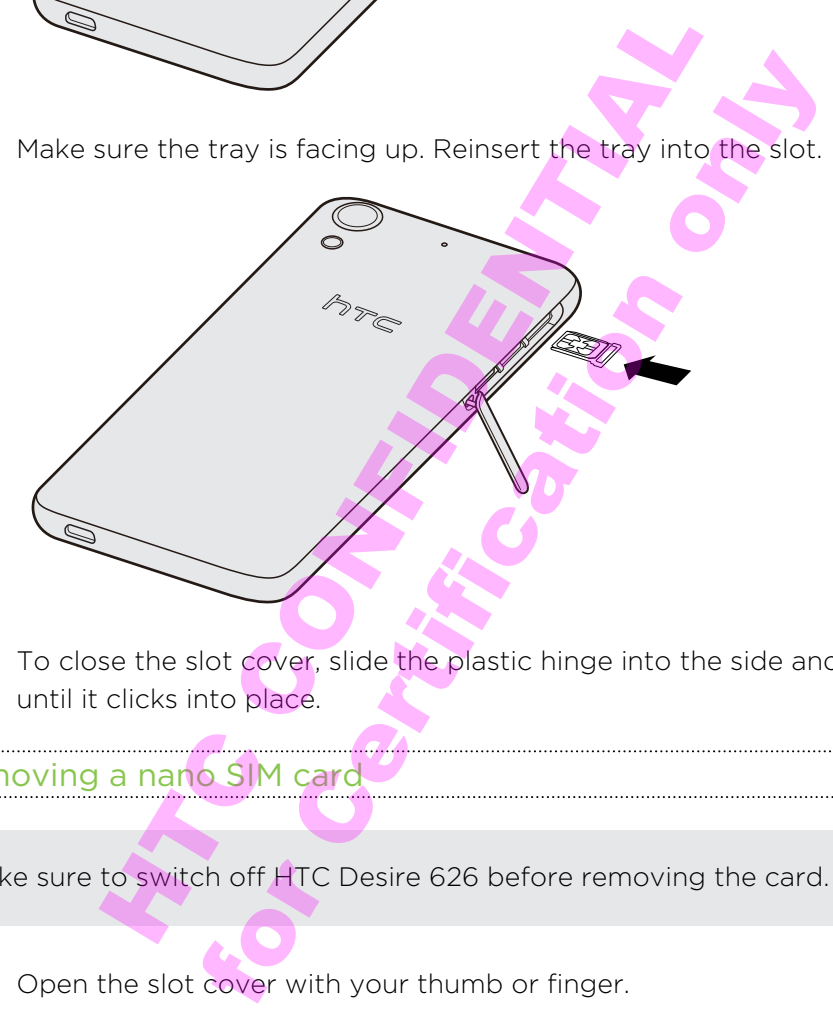

6. To close the slot cover, slide the plastic hinge into the side and press the cover until it clicks into place.

Removing a nano SIM card

 $\overline{P}$ Make sure to switch off HTC Desire 626 before removing the card.

- 1. Open the slot cover with your thumb or finger.
- 2. Pull the tray out from the SIM slot, and remove the nano SIM card.
- 3. To close the slot cover, slide the plastic hinge into the side and press the cover until it clicks into place.

 $\mathsf P$ 

### Storage card

Use a storage card to store your photos, videos, and music. When you need to free up phone storage space, you can also move certain apps to the storage card, if the apps support this feature.

The storage card is optional and sold separately.

- § Moving apps to the storage card doesn't back up the apps. If you do a factory reset, your phone loses the apps. You'll need to reinstall them.
	- When you remove the storage card and insert it in another phone, the apps on the storage card won't be installed automatically to the other phone. You'll need to reinstall them.

#### Inserting the storage card

- 1. Open the slot cover with your thumb or finger.
- 2. With HTC Desire 626 down, insert a microSD<sup>™</sup> into the bottom slot, with its gold contacts facing up and its cut-off corner facing in.

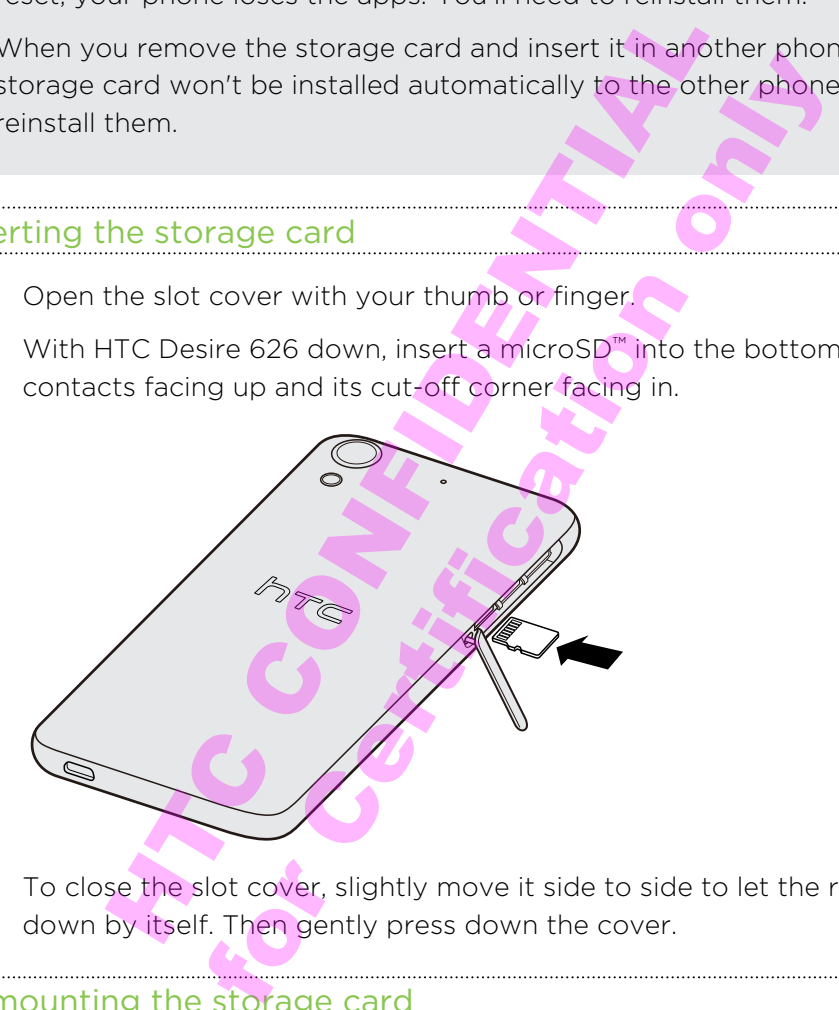

3. To close the slot cover, slightly move it side to side to let the rubber hinge sink down by itself. Then gently press down the cover.

#### Unmounting the storage card

When you need to remove the storage card while HTC Desire 626 is on, unmount the storage card first to prevent corrupting or damaging the files in the storage card.

- 1. Go to Settings, and then tap Storage.
- 2. Tap Unmount SD card.

#### Removing the storage card

- 1. Open the slot cover with your thumb or finger.
- 2. Push the storage card in to eject it from its slot.
- 3. To close the slot cover, slide the plastic hinge into the side and press the cover until it clicks into place.

### Charging the battery

Before you turn on and start using HTC Desire 626, it is recommended that you charge the battery.

- F **If the battery has been discharged for several days, you may need to charge** HTC Desire 626 for several minutes before powering it on.
	- § Use only the adapter and the USB cable that came with HTC Desire 626 to charge the battery. When the battery power is too low, make sure to use the power adapter to charge, not the USB cable connection with your computer.
	- 1. Insert the small end of the USB cable into the USB connector.

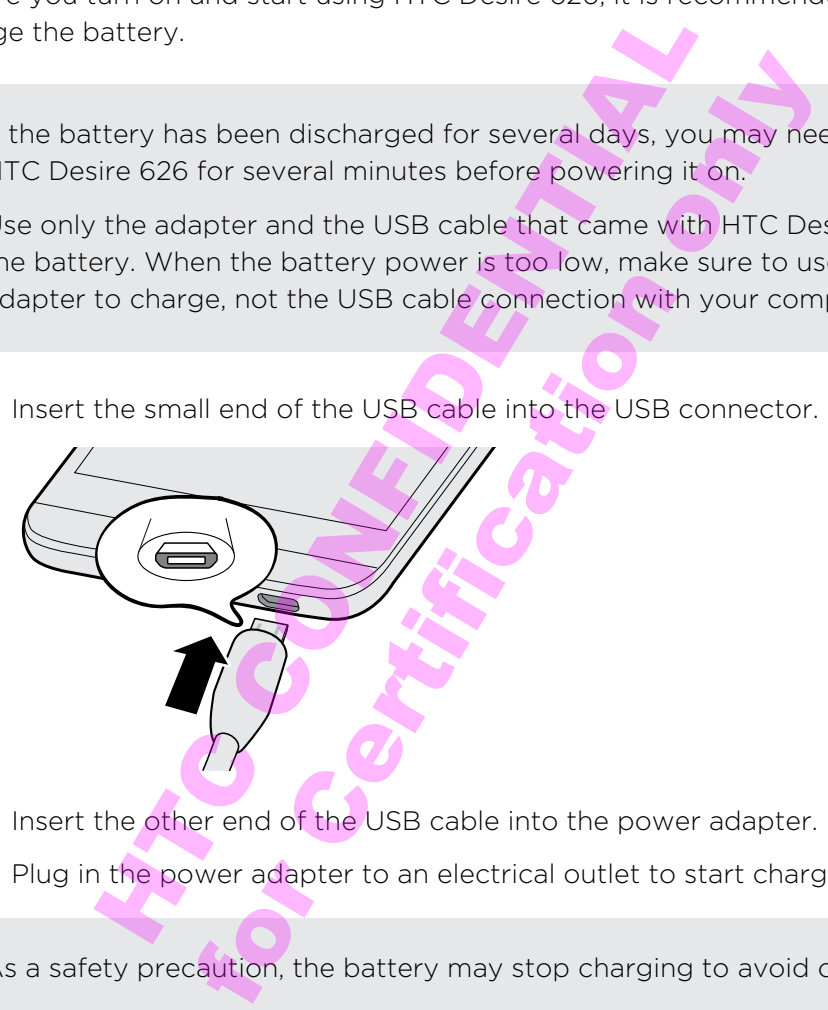

- 2. Insert the other end of the USB cable into the power adapter.
- 3. Plug in the power adapter to an electrical outlet to start charging the battery.
- As a safety precaution, the battery may stop charging to avoid overheating.
- § We recommend you check the temperature of the battery while you're charging. Also, avoid charging the battery in hot environments.
- § When you're using the Internet and charging the battery, HTC Desire 626 may become warmer. This is normal.
- § To conserve energy, unplug the power adapter from the electrical outlet after you finish charging.

### Switching the power on or off

#### Switching the power on

Press the POWER button until HTC Desire 626 vibrates.

When you turn on HTC Desire 626 for the first time, you'll need to set it up.

#### Switching the power off

- 1. If the display is off, press the POWER button to turn it back on.
- 2. Press and hold the POWER button for a few seconds.
- 3. Tap Power off on the options menu.

### Want some quick guidance on your phone?

Check out the friendly walkthroughs and the FAQs in the Tips & Help app to learn how to use your phone.

- When you see a Tips & Help tile in HTC BlinkFeed, just tap the tile to know more about the tip.
- To open Tips & Help from the Home screen, tap  $\frac{11}{11}$  > Tips & Help.

You can then browse by subject matter and topic. Or tap  $\mathsf Q$ , and then enter what you want to search for.

Susplay is off, press the POWER button to turn it based was not hold the POWER button for a few seconds.<br>
Sower off on the options menu.<br>
Some quick guidance on you<br>
the friendly walkthroughs and the FAQs in the Tips &<br>
yo of the POWER button for a few seconds.<br>
Fon the options menu.<br>
<br> **Example 18 All Contains and the FAQs in the Tips & Help**<br>
one.<br> **Example 18 All Contains and the FAQs in the Tips & Help**<br>
<br> **Example 18 All Contains and th** 

## <span id="page-11-0"></span>Phone setup and transfer

### Setting up your new phone for the first time

When you switch on your new phone for the first time, you'll be asked to set it up.

(۳)

You can enable TalkBack to navigate by voice feedback before selecting the language. Press and hold two fingers on the screen until you hear a message saying that accessibility mode is enabled.

Walk through the on-device setup to choose your Internet connection, sign in to your accounts, and more.

There are different options you can choose to set up your new phone:

■ If you don't plan to restore a previous backup from your online storage, you can use the HTC Get Started service to first personalize your new phone and set up your accounts from your computer.

On the Fast and easy setup screen, tap I want to use Get Started. Your phone will show you the URL of the HTC Get Started site and a pair code. On your computer's web browser, just go to the URL and enter the pair code to start your web setup. Save your setup to your HTC Account so you can download your personalized settings to your phone. hable TalkBack to navigate by voice feedback beforend and the Term and hold two fingers on the screen until you t<br>sibility mode is enabled.<br>An the on-device setup to choose your Internet cond<br>more.<br>Therent options you can For Controllington and Novellands and Novellands and Novellands is enabled.<br>
In device setup to choose your Internet connection<br>
and to restore a previous backup from your online<br>
Set Started service to first personalize y

If you already finished the HTC Get Started setup before turning on your new phone, just download your web setup.

- § If you have content from another phone that you want to transfer, whether it's from an Android or other phone, select Get content from old phone.
- **•** If you have a previous phone backup that you want to restore from your online storage, select Restore from HTC Backup.

To make it easier for you to back up and restore content from HTC Desire 626 to another HTC phone in the future, select Back up phone daily.

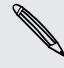

Some features that need to connect to the Internet such as location-based services and auto-sync of your online accounts may incur extra data fees. To avoid incurring data fees, disable these features under Settings. For more information on location services, see [Turning location services on or off on page 139.](#page--1-0)

### Restoring your backup from your online storage

If you used HTC Backup before, you can restore your backup to HTC Desire 626 when you turn the phone on for the first time or after a factory reset.

Depending on the amount of content, restoring your backup to your phone F through your data connection may incur additional data costs and take a long time. Using a Wi-Fi® connection is recommended.

- 1. When you're asked whether you have a Google® Account, sign in to your account.
- 2. Use your mobile data or Wi-Fi connection to connect your phone to the Internet.
- 3. If you used your Google login credentials as your HTC Account and your backup is in Google Drive, tap Sign in with Google.

If not, tap Remind me later, go to the Transfer or restore screen, and select Restore from HTC Backup.

- 4. Follow the onscreen instructions to restore your backup and to continue setting up your phone.
- 5. Slide open the Notifications panel to check if there's any notification to finish setting up your phone.

Free apps from Google Play™ will be restored in the background, and you can track the progress via a notification in the status bar. To restore paid apps, you need to download and install them from Google Play. you're asked whether you have a Google" Account<br>
Int.<br>
Internal Account the Account of the Account<br>
Internal Account of Conflict Conflicts and your HTC Accoogle Drive, tap Sign in with Google.<br>
Itap Remind me later, go to bile data or Wi-Fi connection to connect your photographs<br>our Google login credentials as your HTC Accountive, tap Sign in with Google.<br>Inind me later, go to the Transfer or restore scree<br>HTC Backup.<br>Screen instructions to

Your apps will appear on the Apps screen as they are installed. The Apps and Home screen shortcuts will be reorganized as in your backup after all of your apps have been installed. You may continue using HTC Desire 626 while apps are being restored.

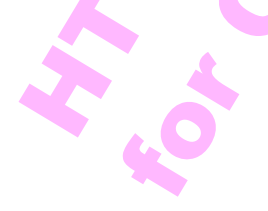

### <span id="page-13-0"></span>Transferring content from an Android phone

On your old Android phone, download the HTC Transfer Tool and use it to transfer your content to your new HTC phone. The types of locally stored content on your old phone that the tool can transfer include contacts, messages, calendar events, web bookmarks, music, photos, and videos. Some settings can also be transferred.

- § You need Android version 2.2 or later to use the HTC Transfer Tool on your old phone.
	- § If your old phone has Android version 2.1 or an earlier version, you need to use Bluetooth® transfer. For details, see [Transferring contacts from your old phone](#page-14-0) [through Bluetooth on page 20](#page-14-0). th" transfer. For details, see Transferring contacts frequencies and the protection on page 20.<br>Here setting up your new HTC phone for the first time<br>independent to Settings, and then tap Get content from another<br>e whether
	- 1. If you're setting up your new HTC phone for the first time, select Get content from old phone. both on page 20.<br>
	Ing up your new HTC phone for the first time, sele<br>
	Ings, and then tap Get content from another pho<br>
	Infer, and then tap Next.<br>
	Intervention on your new phone to download the HPlay to your old phone, inst

Or go to Settings, and then tap Get content from another phone.

- 2. Choose whether to transfer from an old HTC Android phone or other Android phone.
- 3. Tap Full transfer, and then tap Next.
- 4. Follow the steps shown on your new phone to download the HTC Transfer Tool from Google Play to your old phone, install it, and open the tool.
- 5. When you see a PIN on your old phone, make sure the same PIN also appears on your new phone before you continue.

 $\mathsf P$ 

If the PIN code doesn't appear, this may mean that your old phone is unable to connect to your new phone. If this happens, try another transfer method.

- 6. On your old phone, choose the types of content you want to transfer, and then tap Start or Transfer.
- 7. Wait for the transfer to finish.
- 8. Tap Done on both phones.

### Transferring content from an iPhone

If you have an iPhone, it's fast and easy to transfer your contacts, messages, and other content when you use HTC Sync Manager.

To find out how, see [Transferring iPhone content and apps to your HTC phone on](#page--1-0) [page 117.](#page--1-0)

If you only need to migrate your contacts, you can also use Bluetooth transfer. For details, see [Transferring contacts from your old phone through Bluetooth on page](#page-14-0) [20](#page-14-0).

87

### <span id="page-14-0"></span>Transferring contacts from your old phone through Bluetooth

Use Bluetooth to transfer contacts from an iPhone, a phone that has Android version 2.1 (or earlier version), or other types of phones. Depending on the capabilities of your old phone, you may be able to transfer not only contacts but also other data such as calendar events and text messages to your new HTC phone.

Use HTC Sync Manager to transfer more types of content from an iPhone.

1. If you're setting up your new HTC phone for the first time, select Get content from old phone.

Or go to Settings, and then tap Get content from another phone.

- 2. Choose whether to transfer from an Android phone, iPhone, or other phone types. If you chose to transfer from an Android phone, tap Quick transfer.
- 3. On your old phone, turn Bluetooth on.
- 4. Follow the onscreen instructions on your old and new phones to pair them and start the data transfer.

### Other ways of getting contacts and other content

There are different ways you can individually add contacts and other content to HTC Desire 626.

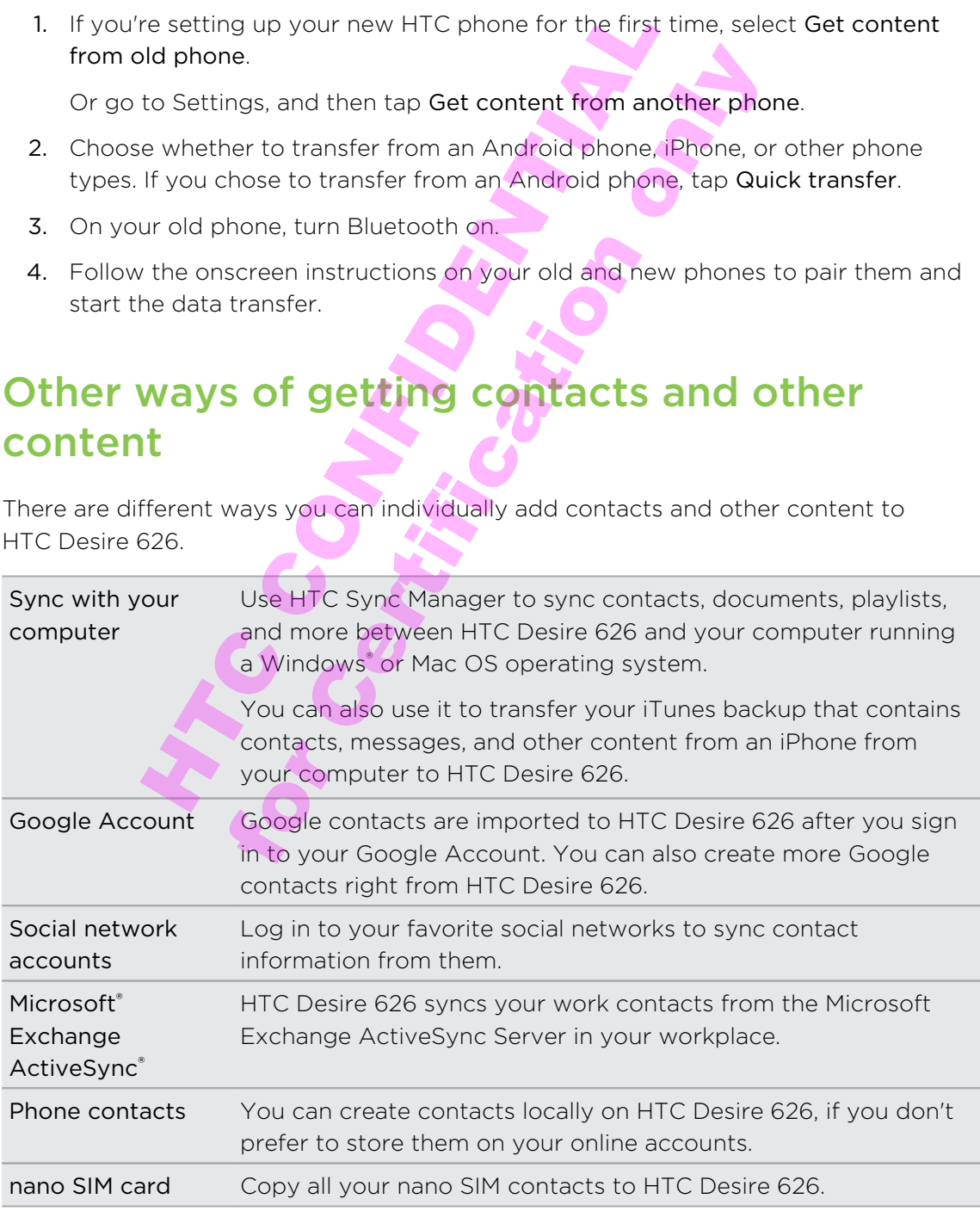

### Transferring photos, videos, and music between your phone and computer

There are two ways you can transfer your media from or to your computer.

- Connect HTC Desire 626 to your computer. Your computer will recognize it just like any removable USB drive, and you can copy your media between them.
- **Download and use the HTC Sync Manager software on your computer. You can** set it up to automatically get music, photos, and videos off HTC Desire 626 to your computer. You can also sync playlists from your computer to the phone.

If you have an iPhone, you can even connect it and transfer camera roll photos to your computer. Then reconnect HTC Desire 626 and copy them over.

#### Home screen

After you've turned on and set up HTC Desire 626 for the first time, you'll see HTC BlinkFeed.

- **•** Customize HTC BlinkFeed to show posts from your social networks, headlines from your favorite news media, and more. For details, see [Your dynamic Home](#page--1-0) [screen on page 46](#page--1-0). have an iPhone, you can even connect it and transf<br>
r computer. Then reconnect HTC Desire 626 and constant<br>
SCITEEN<br>
turned on and set up HTC Desire 626 for the first t<br>
ed.<br>
mize HTC BlinkFeed to show posts from your soc ther. Then reconnect HTC Desire 626 and copy t<br> **en**<br>
on and set up HTC Desire 626 for the first time,<br>
TC BlinkFeed to show posts from your social net<br>
orite news media, and more, For details, see You<br>
ge 46.<br>
dyou'll di
- **•** Swipe left and you'll discover widget panels for adding your favorite widgets, apps, and more so they're just a tap away. If you need more room for your stuff, you can add more panels. For details, see [Personalizing on page 50](#page--1-0).
- § You can change the apps on the launch bar at the bottom of the Home screen. See [Launch bar on page 51.](#page--1-0)

While you're in another screen or app, press  $\Omega$  to return to the last Home screen you visited.

### Using Quick Settings

In the Quick Settings panel, easily turn settings such as Wi-Fi and Bluetooth on or off.

- 1. With two fingers, swipe down from the status bar to open Quick Settings.
- 2. To turn a setting on or off, just tap its tile.
- 3. To change the options for a setting, press and hold its tile. Or tap  $\cdot\cdot\cdot$ .

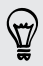

When you're in the Notifications panel, you can tap  $\mathbb{H}$  to switch to Quick Settings.

#### Customizing Quick Settings

You can remove, replace, or rearrange the tiles in Quick Settings.

- 1. With two fingers, swipe down from the status bar to open Quick Settings.
- 2. Tap  $\mathbb Z$  and do one of the following:
	- In the Quick Settings list, press and hold  $\equiv$  next to the item you want to move and drag it to rearrange the list.
	- Under Hidden items, press and hold  $\equiv$  and drag it up to make it available in Quick Settings.

There is a limit to the number of tiles that can be shown in Quick Settings. You may need to remove an existing item to make space for another one. To remove an item, drag it below Hidden items. imit to the number of tiles that can be shown in Qu<br>move an existing item to make space for another or<br>it below Hidden items.<br><br><br>**g to know your settings**<br>ange the ringtone, set up a Wi-Fi connection, or add<br>read the mate i

### Getting to know your settings

Want to change the ringtone, set up a Wi-Fi connection, or add your accounts? Do this and more in Settings.

- 1. Open Settings either from the Quick Settings panel or the Apps screen.
	- With two fingers, swipe down from the status bar to open Quick Settings, and then tap  $\mathbf{\Omega}$ .
- From the Home screen, tap  $\mathbf{H}$  to switch to the Apps screen, and then tap Settings. The visiting item to make space for another one. To<br>
It Hidden items.<br>
It Hidden items.<br>
It is exiting the right only if it connection, or add your<br>
Itings.<br>
Se tiher from the Quick Settings panel or the App<br>
Itings.<br>
It i
- 2. Here are some of the basic settings you can change:
	- Tap the On/Off switch next to an item such as Wi-Fi to turn it on or off. Tap the item itself to configure its settings.
	- Tap Sound to set a ringtone, choose a sound profile, and configure incoming call sound settings.
	- **Tap Personalize** to change the wallpaper, add apps and widgets to the Home screen, and more.
	- Tap Accounts & sync to add and sign in to your different accounts, such as email, social networks, and more.
	- **•** Tap Security to help secure HTC Desire 626, for example with a screen lock.

### Updating your phone's software

HTC Desire 626 can check and notify you if there's a new update available. You can also choose to automatically download updates or manually check if there's an available update.

#### Checking your system software version

Before installing a system software update, you can check first what Android and HTC Sense™ versions you have on your phone.

- 1. Go to Settings, and then tap About.
- 2. Tap Software information.

#### Enabling automatic updates

You can choose to automatically download and install software updates for HTC or mobile operator apps.

- 1. Go to Settings, and then tap About.
- 2. Tap Software updates.
- 3. To save on data usage, you can choose to update through Wi-Fi only.
- 4. Choose whether to auto-download system updates, app updates, or both.

App updates are installed automatically. You'll still need to confirm when to install system software updates. The information.<br>
Strukture information.<br>
Alto and the tap About.<br>
Settings, and then tap About.<br>
Settings, and then tap About.<br>
Strukture updates.<br>
Settings, and then tap About.<br>
Strukture updates.<br>
The vertical automatic atic updates<br>
atic updates<br>
automatically download and install software updates.<br>
S. s. and then tap About.<br>
updates.<br>
ta usage, you can choose to update through Wi-<br>
updates.<br>
are installed automatically. You'll still nee

#### Installing a software update

When Internet connection is on and there's a new software update available, the update notification icon  $\bigcirc$  appears in the status bar.

- 1. Slide the Notifications panel open, and then tap the system update notification.
- 2. If you don't want to download the update using your data connection, select Update over Wi-Fi only.
- 3. Tap Download.
- 4. When download is complete, select Install now, and then tap OK.

After updating, HTC Desire 626 will restart.

#### Installing an application update

When Internet connection is on and there's an available update for your HTC or mobile operator apps, the update notification icon  $\mathbb Q$  appears in the status bar.

1. Slide the Notifications panel open, and then tap the update notification.

The Updates screen opens with the list of application updates to be installed.

- 2. Tap an item to view its details, and then tap  $\mathfrak{D}$ .
- 3. When you're done reviewing the updates, tap Install. You'll be asked to restart HTC Desire 626 if needed.

#### Checking for updates manually

- 1. Go to Settings, and then tap About.
- 2. Tap Software updates. HTC Desire 626 checks if updates are available.

If you don't have Internet connection, you'll be prompted to turn on mobile data or connect to a Wi-Fi network. Once connected, tap Check now to check for updates.

#### Getting apps from Google Play

Google Play is the place to go to find new apps for HTC Desire 626. Choose from a wide variety of free and paid apps ranging from productivity apps, entertainment, to games. For updates manually<br>
Settings, and then tap About.<br>
Settings, and then tap About.<br>
Settings, and then tap About.<br>
Aftware updates. HTC Desire 626 checks if updates<br>
thave Internet connection, you'll be prompted to the<br>
a For all the tap About.<br>
Updates. HTC Desire 626 checks if updates are a<br>
nternet connection, you'll be prompted to turn of<br>
in etwork. Once connected, tap Check now to check<br>
DS from Google Play<br>
place to go to find new ap

- A Google Wallet<sup>™</sup> payment service is required to purchase a paid app. You will be asked to confirm method of payment when you purchase an app.
	- The name of the Play Store app may differ depending on your region.
	- The ability to purchase apps varies by region.

#### Finding and installing an app

When you install apps and use them on HTC Desire 626, they may require access to your personal information or access to certain functions or settings. Download and install only apps that you trust.

- ロ Be cautious when downloading apps that have access to functions or a significant amount of your data on HTC Desire 626. You're responsible for the results of using downloaded apps.
	- 1. Open the Play Store app.
	- 2. Browse or search for an app.
	- 3. When you find the app that you like, tap it and read its description and user reviews.
- 4. To download or purchase the app, tap Install (for free apps) or the price button (for paid apps).
- 5. Tap Accept.

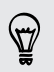

Apps sometimes get updated with improvements or bug fixes. To automatically download updates, after installing the app, tap  $\frac{1}{4}$  > Auto-update.

To open the app, go to the Apps screen and tap the app.

#### Restoring apps from Google Play

Upgraded to a new phone, replaced a lost one, or performed a factory reset? Restore apps that you previously downloaded.

- 1. Open the Play Store app.
- 2. Tap  $\equiv$  to open the slideout menu.
- 3. Tap My apps, swipe to the All tab, and then tap the app you want to restore.
- 4. Install the app.

For more details, refer to the Google Play help.

### Downloading apps from the web

You can download apps directly from websites.

- The Play Store app.<br>
The Play Store app.<br>
The Play Store app.<br>
The Play Store app.<br>
The app.<br>
The app.<br>
The app.<br>
The app.<br>
The app.<br>
The app.<br>
The Society from the Web<br>
The Web<br>
The Web<br>
The Web<br>
The Web<br>
The Web<br>
The Web For Store app.<br>
Store app.<br>
Store app.<br>
Store app.<br>
Store to the All tab, and then tap the app you w<br>
.<br>
For to the Google Play help.<br>
Ing apps directly from the web<br>
apps directly from websites.<br>
Led from websites can be  $\mathsf{P}$ • Apps downloaded from websites can be from unknown sources. To help protect HTC Desire 626 and your personal data, we strongly recommend that you only download from websites you trust.
	- § Before you can install the downloaded app, make sure that you've set HTC Desire 626 to allow installation of third-party apps in Settings > Security > Unknown sources.
	- 1. Open the browser, and then go to the website where you can download the app you want.
	- 2. Follow the website's download instructions for the app.

After installing the app, make sure to go back to Settings > Security and clear the Unknown sources option.

### Uninstalling an app

If you no longer need an app that you've downloaded and installed, you can uninstall it.

Most of the preloaded apps cannot be uninstalled.

From the Apps screen, press and hold the app you want to remove, and then drag it to Uninstall.

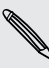

 $F$ 

If you purchased an app in Play Store, you can uninstall it for a refund within a  $\blacklozenge$  limited time. To know more about the refund policy for paid apps, refer to the Google Play help. thased an app in Play Store, you can uninstall it for a<br>e. To know more about the refund policy for paid a<br>by help.<br>**A finite of the state of the state of the state of the state of the state of the state of the state of th** how more about the refund policy for paid apps.